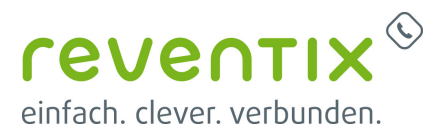

# **tiptel Yeastar S20**

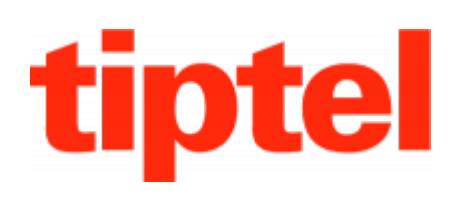

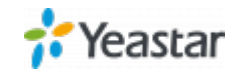

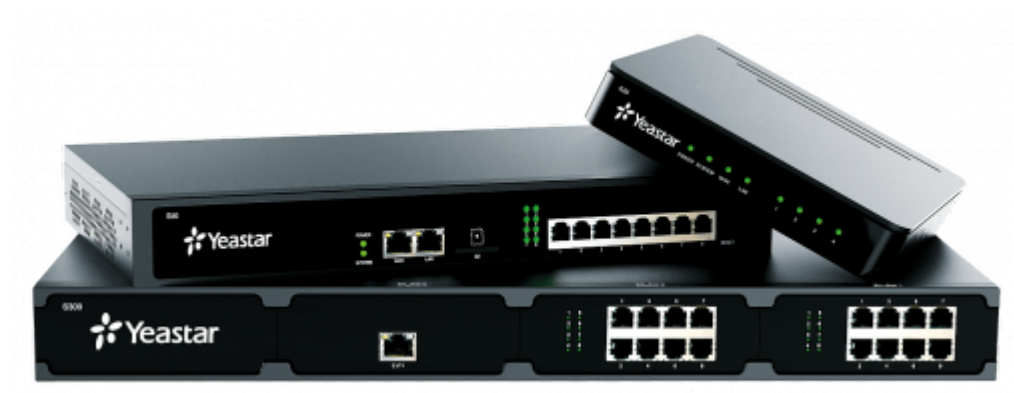

## **reventix SIP-Trunk Konfiguration**

Bevor mit der Konfiguration des tiptel Yeastar Systems begonnen werden kann, müssen zunächst ein paar Einstellungen im Kundenportal der reventix vorgenommen werden.

Melden Sie sich hierzu im Kundenportal an und klicken auf "VoIP-Telefonanschluss" und anschließend auf "Anschlüsse".

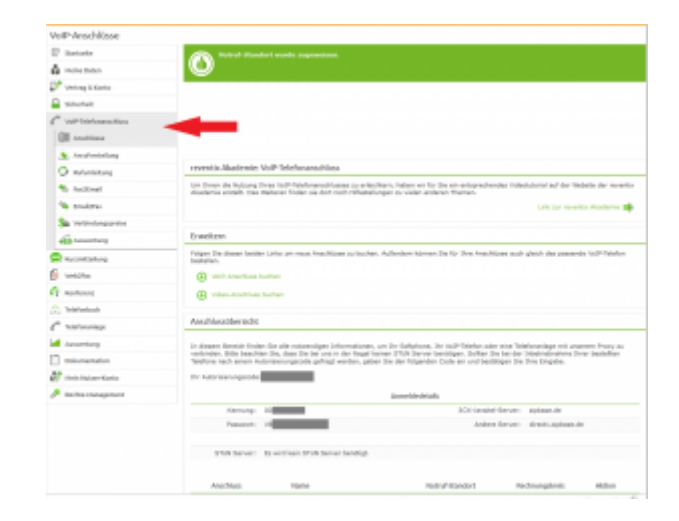

Auf der folgenden Seite bearbeiten Sie bitte den Anschluss (SIP-Trunk), an den das tiptel Yeastar System angeschlossen werden soll.

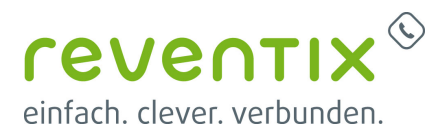

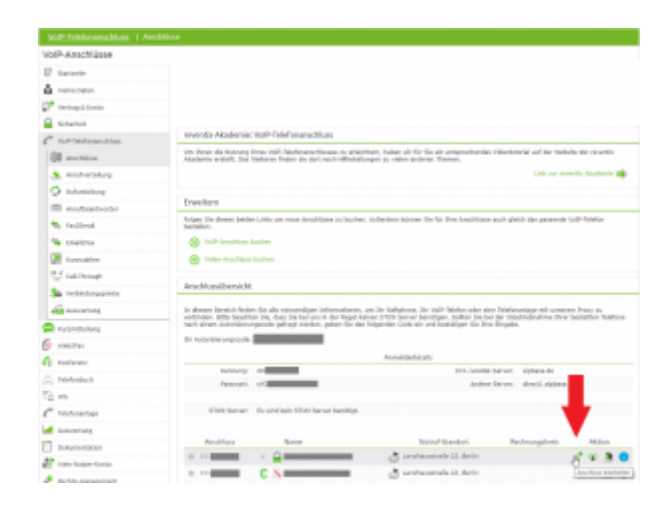

Nun müssen Sie noch die Einstellungen, wie in der Abbildung gezeigt, vornehmen.

Bitte beachten Sie insbesondere die folgenden drei Parameter:

- 1. Bitte legen Sie hier eine Ortsvorwahl für den Anschluss fest.
- 2. Stellen Sie "Abgehende Rufnummer (CLI)" ein. Diese kann jedoch vom System überschrieben werden, sofern es eine gültige Rufnummer erhält. Sollte "CLIP-no-Screening" aktiviert werden, findet keine Überprüfung der abgehenden Rufnummer statt.
- 3. Damit eingehende Anrufe vom tiptel Yeastar System korrekt verarbeitet werden können, setzen Sie den Spezial-SIP-Header für die Rufnummernübermittlung bitte auf "P-Called-Party-ID".

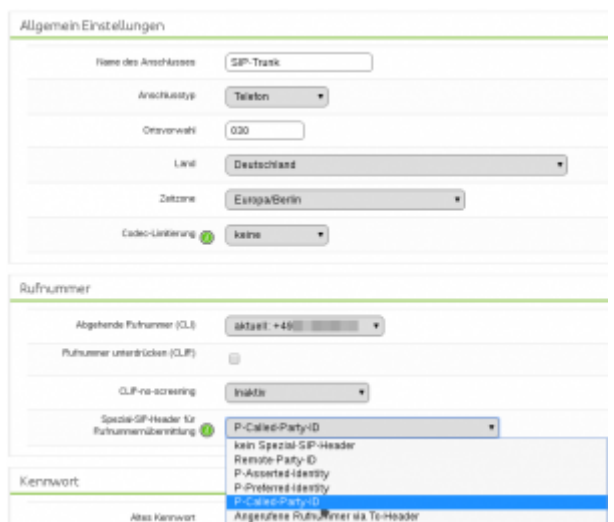

## **1. Einrichtung der VoIP Verbindung**

Wählen Sie in der Navigationsleiste Ihres toptel Yeastar Systems den Punkt **Einstellungen**, dann klicken Sie im Auswahlmenü **PBX** auf den

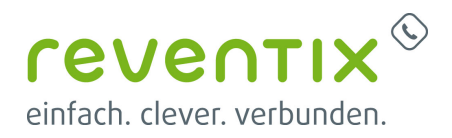

Punkt **Verbindungen Hinzufügen** und legen dann über **VoIP Verbindung hinzufügen** eine neue Verbindung an.

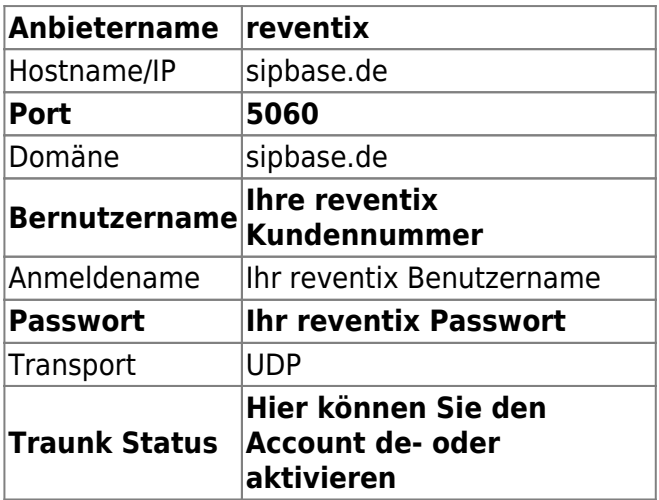

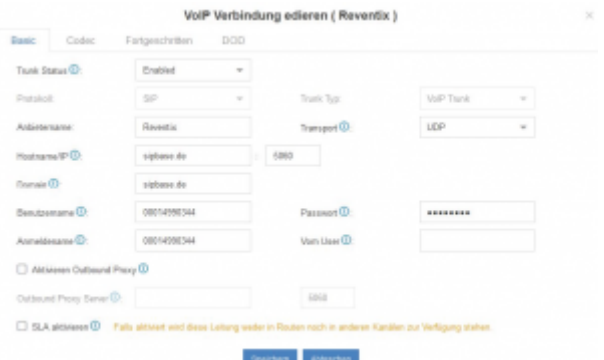

Zum Übermitteln fremder Rufnummern muss für den reventix SIPbase Anschluss die Option **CLIP-No-Screening** aktiviert sein.

## **2. Konfigurieren der DOD-Einstellung**

Wählen Sie in der Navigationsleiste Ihres toptel Yeastar Systems den Punkt **Einstellungen**, dann klicken Sie im Auswahlmenü **PBX** auf den Punkt **Verbindungen → Reventix** und rufen dann über **Bearbeiten** das neue Menü auf. Hier wählen Sie den Reiter **DOD** aus und tragen in das Feld **Globale DOD** die Rufnummer ein, die Übertragen werden soll wenn Nebenstellen über keine eigene DOD verfügen. Mit **Hinzufügen** legen Sie bitte neue ausgehende Rufnummern im internationalen Format (z.B. für Deutschland 0049) für jede Nebenstelle an.

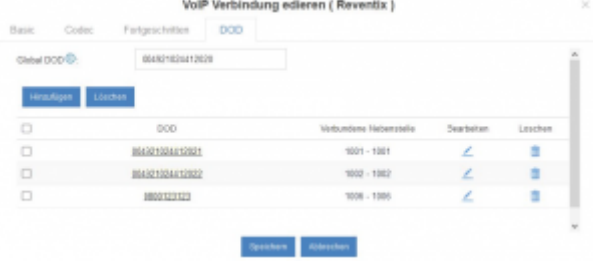

Speichern Sie die Einstellungen über den Button **Speichern** und wählen danach die Schaltfläche **Änderungen anwenden** an, damit die S-Serie die gespeicherten Einstellungen übernimmt.

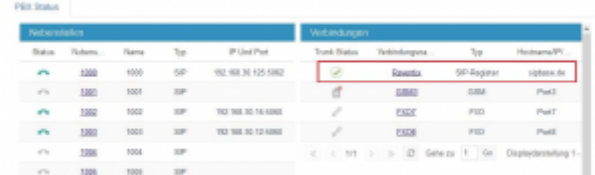

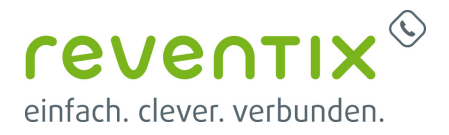

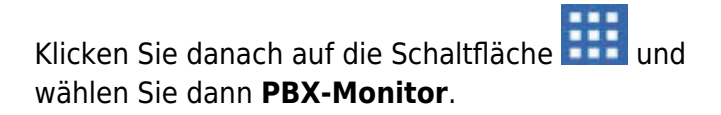

Der SIP-Trunk sollte jetzt als **grüner Haken** (Registriert) angezeigt werden.

## **3. Rufnummernformat für eingehende und ausgehende Routen**

Für eingehende Routen müssen die Rufnummern jeweils im internationalen Format aber ohne führende Nullen, für Deutschland also mit 49… eingetragen werden. Weitere Möglichkeiten der Konfiguration eingehender und ausgehender Routen sind im Handbuch der S-Serie beschrieben.

#### **Links / Quellen / Referenzen**

- Homepage der reventix GmbH: <https://www.reventix.de>
- Homepage der tiptel:<http://www.tiptel.de/>
- Kundenportal der reventix GmbH: <https://login.sipbase.de>

[tiptel](https://www.reventix.de/wiki/tag:tiptel?do=showtag&tag=tiptel), [yeastar,](https://www.reventix.de/wiki/tag:yeastar?do=showtag&tag=yeastar) [s20](https://www.reventix.de/wiki/tag:s20?do=showtag&tag=s20)

Von: <https://www.reventix.de/wiki/> - **reventix Wiki**

Link:

**<https://www.reventix.de/wiki/konfigurationshilfen:tiptel:yeastar-s20>**

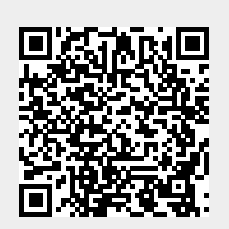

Letzte Aktualisierung: **2019/01/25 13:02**